## 采购管理模块验收功能操作手册

根据《广西师范大学采购管理办法》相关规定,货物类和服务类(不含工程类服务)项目须由申购单位 3 人及以上人员组成验收 小组实施验收。为了深入推动"业财融合",方便各学院/部门实现采购全流程签批,现将云杰采购管理模块新增的验收功能介绍如下:

#### 一、验收申请

操作路径:登录云杰系统—【采购管理】—【验收申请】—【新增验收申请】

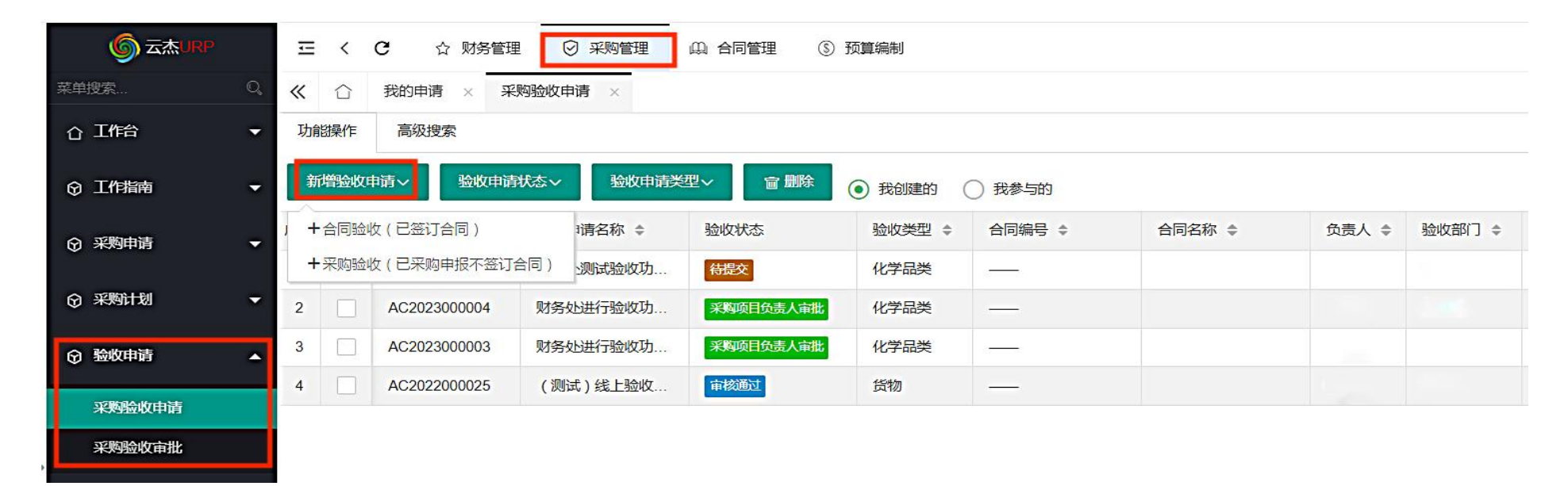

## 1、创建合同验收单

(1)关联合同信息

※合同验收(已签订合同):适用于在【合同管理】模块完成了合同审批流程的货物或服务验收。

※合同名称:点击【合同名称】框选择需要关联的合同,点击确定后,进行下一步;

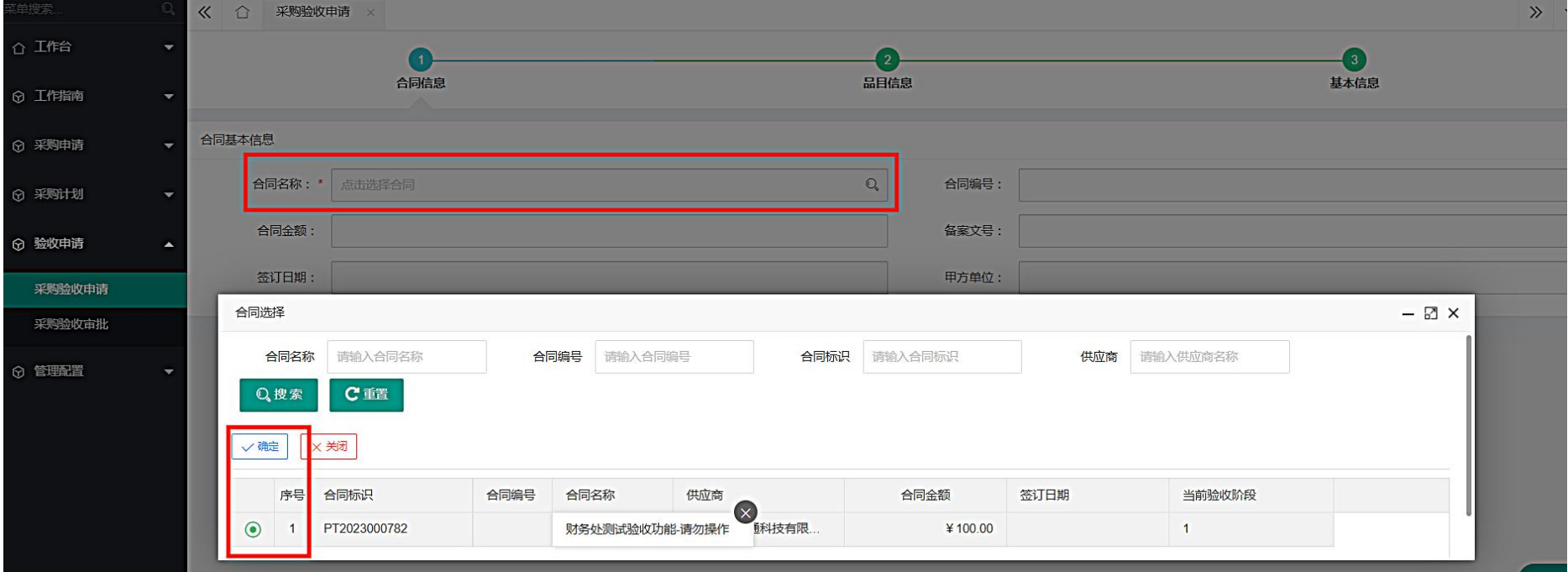

(2)确定验收品目信息

※选择人员:至少选择 3 名验收人员组成验收小组,选择的 3 人需要全部完成签批后审批流方可进入下一环节。

验收品目的录入有三种方式:手工新增验收品目、通过模板导入验收品目、从合同引入品目。

※从合同引入品目:这是最便捷的验收品目录入方式,如验收品目与合同品目有差异,可从合同引入品目后,对差异项重新编辑。※ 新增验收品目:单验收品目较少时,可以逐条录入。

※导入验收品目:当品目较多时,可以先导出模板,根据模板填写好品目明细表后批量导入。

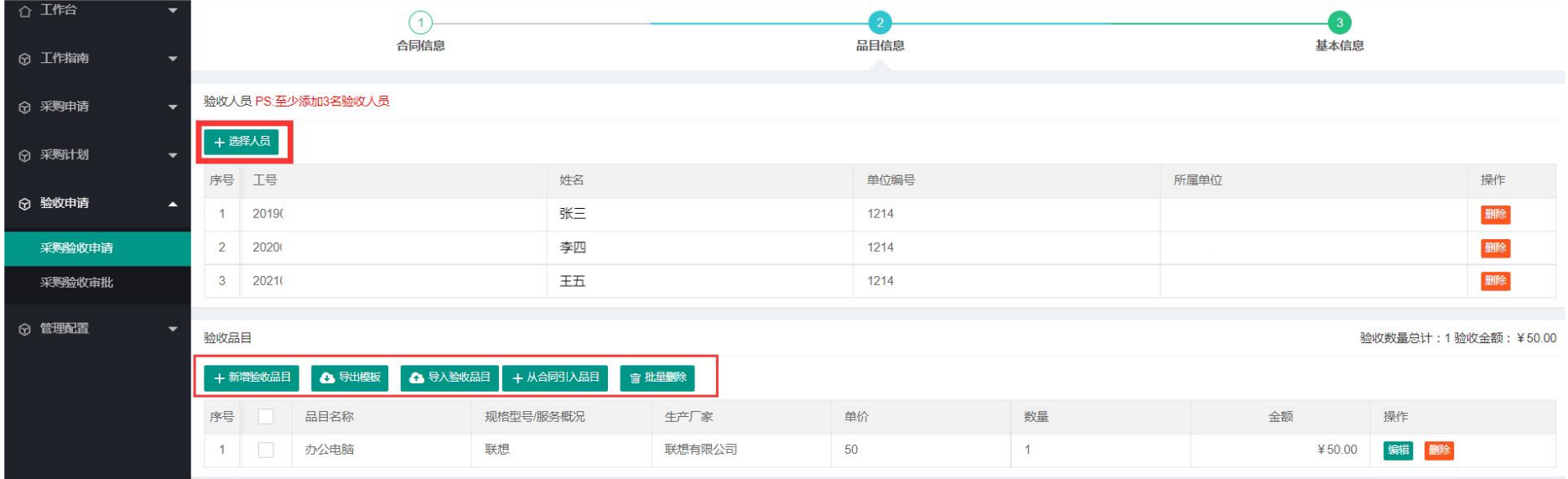

注意:当分批到货需要分批验收时,验收品目一定要与实际到货相情况一致。以上截图示例中原合同品目为 2 台电脑,此次仅到货验收一台,下一台到货后继续选择此合同

发起验收。

(3)填写验收基本情况

※采购项目编号:经过国资处采购的使用政采云项目编码,其他采购的使用本系统合同审批流程生成的合同标识编码。

※采购项目名称:填写采购内容。

※申请付款额: 请填写此次验收的货物和服务的合计金额。

※完成情况:需要如实填写验收意见。

※付款信息编辑: 付款信息直接从合同自动引入,确认无误后即可保存提交。

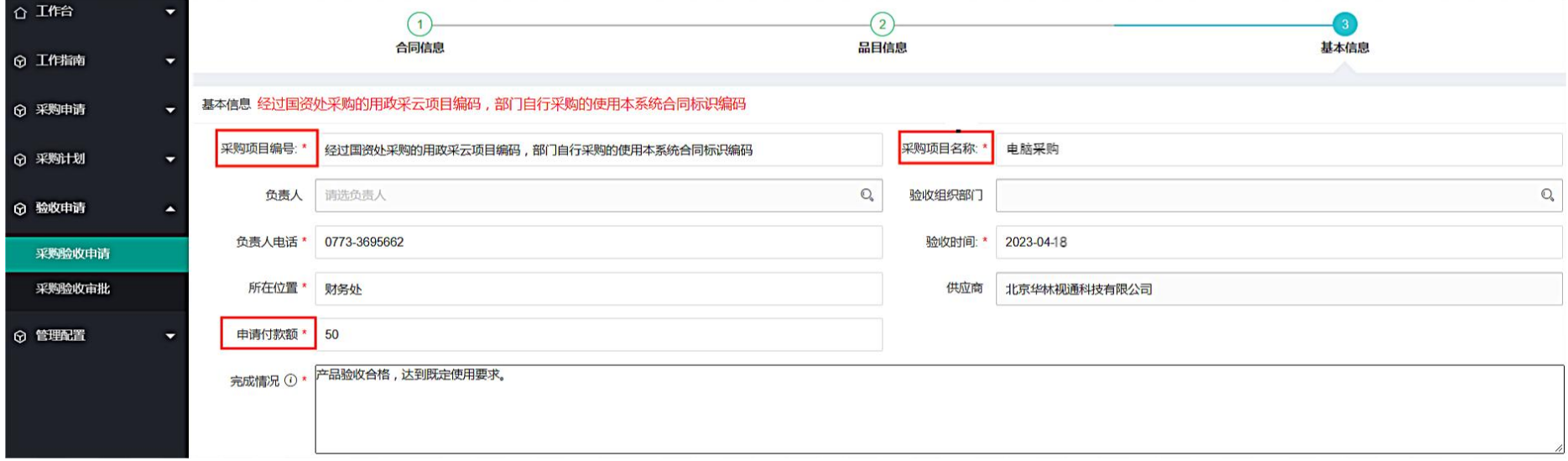

#### 2、创建采购验收单

(1)关联采购订单信息

※采购验收(己采购申报不签订合同):适用于已完成采购申报但不需要签订合同的货物或服务验收(如金额较小的化学品采购)。 ※订单名称:点击【订单名称】框选择需要关联的采购订单,点击确定后,进行下一步;

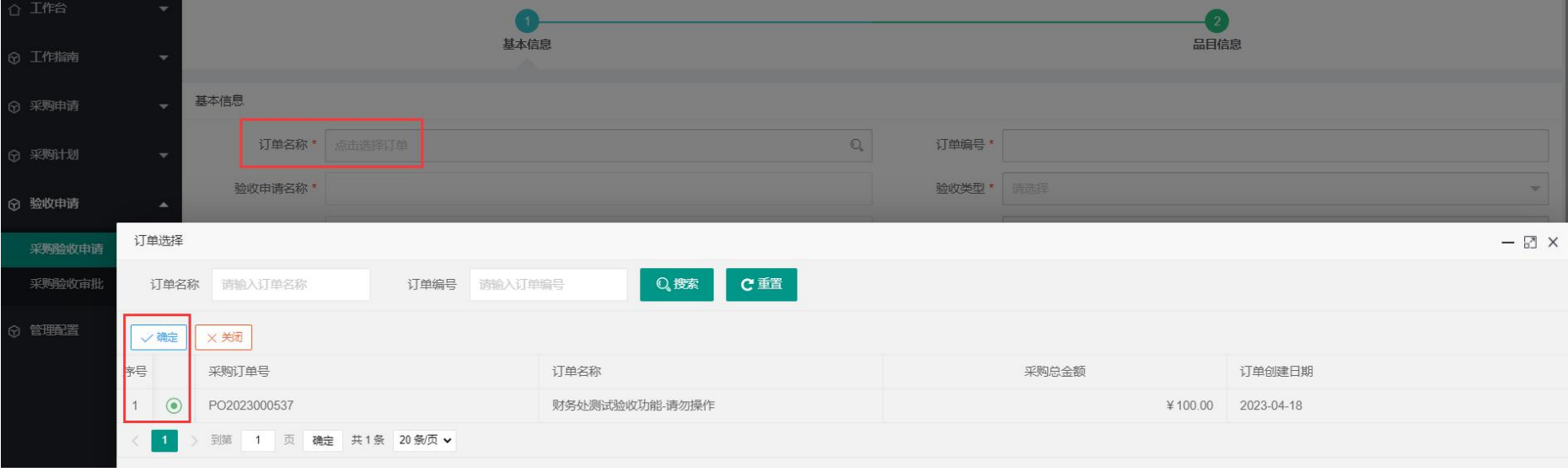

选择关联的采购订单后,会自动填写【订单名称】、【订单编号】、【验收申请名称】、【项目负责人】、【组织验收部门】等 信息,但仍需补充填写红色标星内容。

验收类型:根据货物或服务的类型进行选择。

※验收金额: 请填写此次验收的货物和服务的合计金额。

## 其他内容填写同合同验收单。

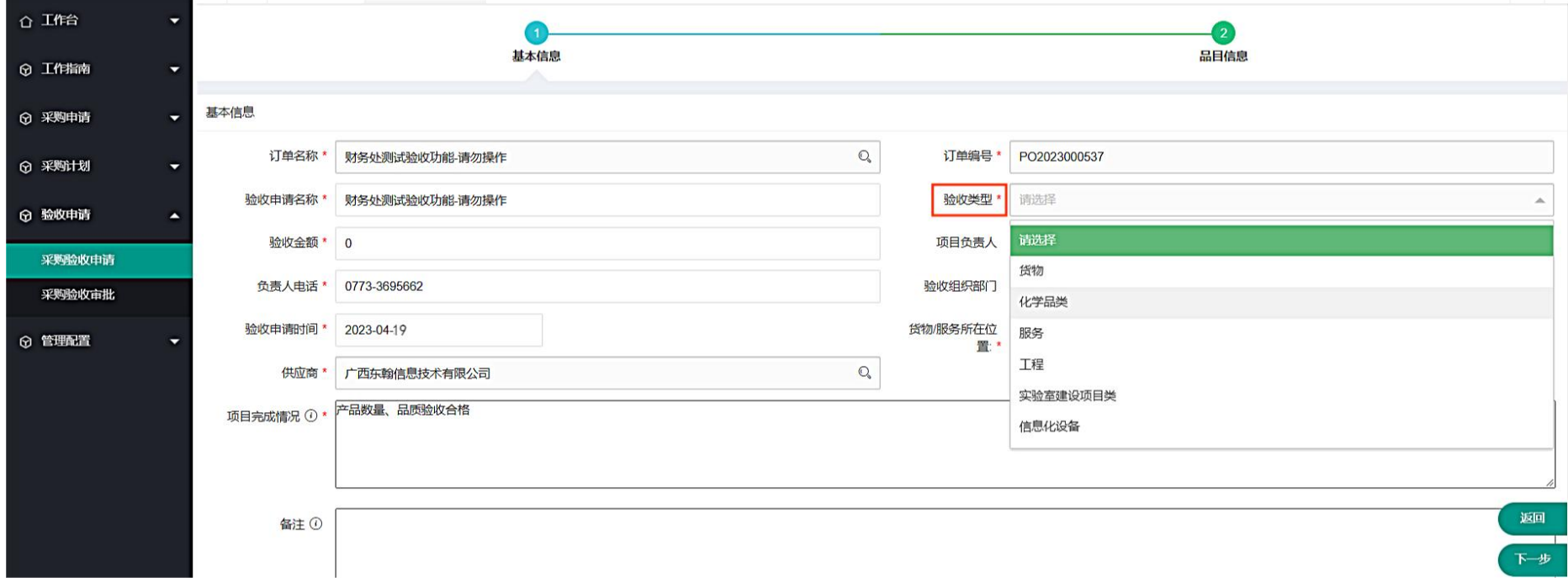

# (2)选择验收小组成员、填好验收品目明细后保存提交即可进入验收审批流程。

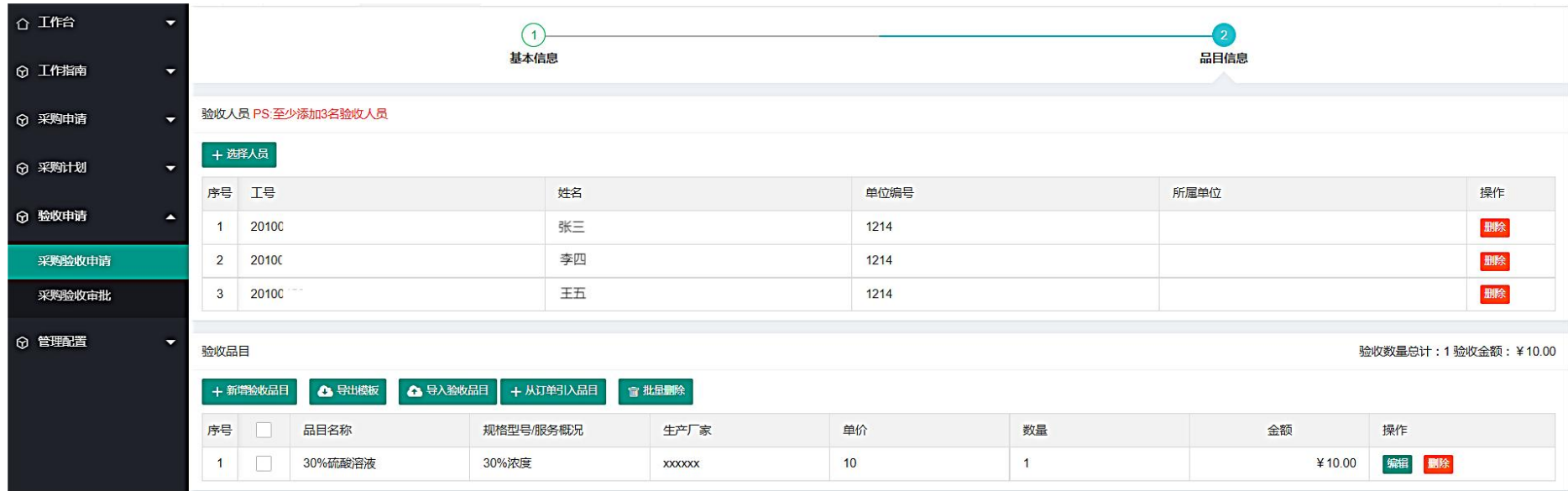

## 二、验收审批

# ※验收审批支持手机微信公众号和云杰网页端操作。

网页端审批界面:

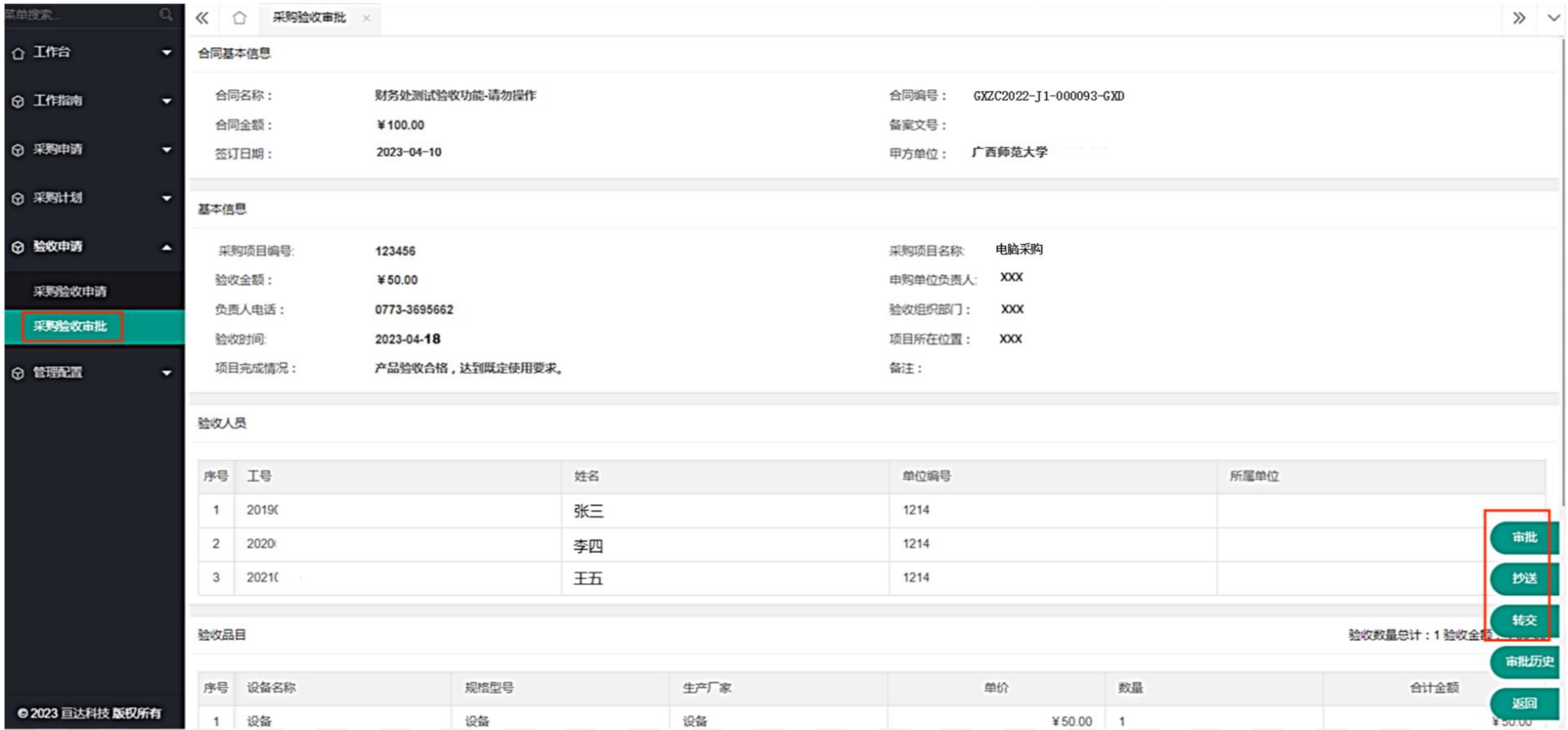

### 三、打印验收单

※审批完成后验收单会显示验收状态【审核通过】,点击【操作】-【打印】。根据《广西师范大学采购管理办法》第四十条规定,验 收单需加盖申购单位公章并付款材料跟随支出业务单一起投递到财务处。

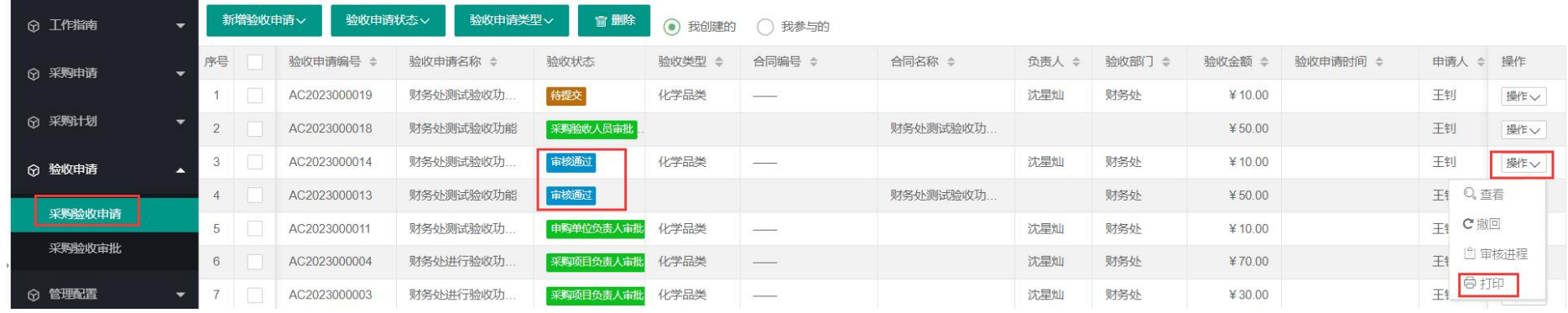

#### 广西师范大学化学品类采购验收单

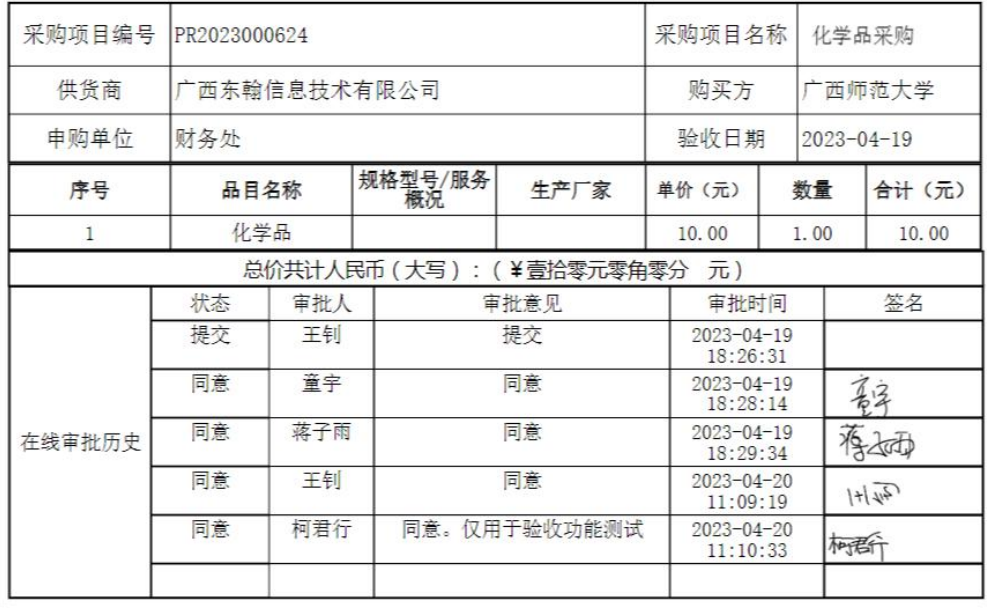

#### 验收单打印示例一(采购验收单): 验收单打印示例二(合同验收单): GXZC2022-J1-000093-GXD 广西师范大学货物采购验收单

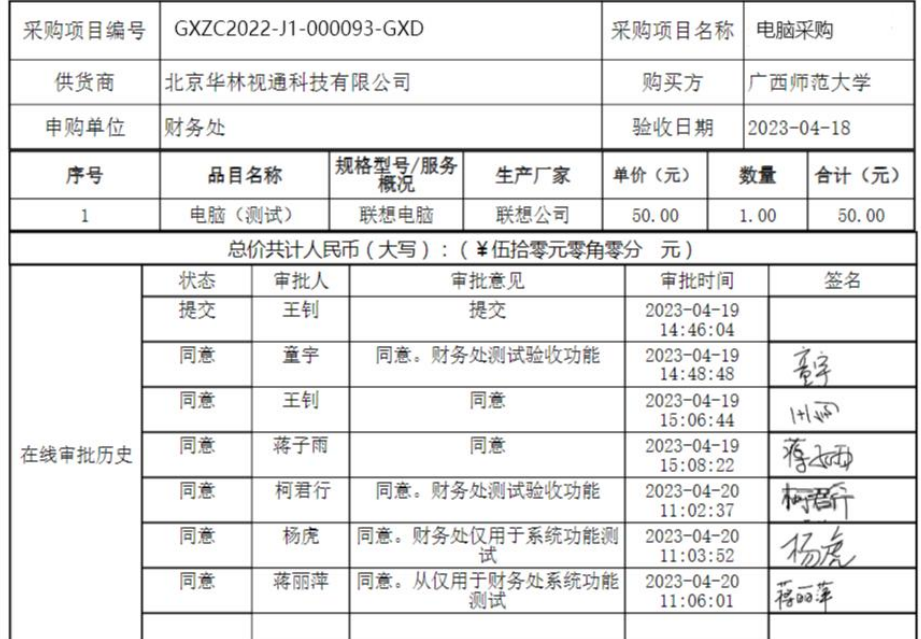

## 四、验收后发起付款

凡是通过采购管理模块完成采购申报或通过合同管理模块签订采购合同的业务付款,必须通过【采购付款申请】进行。

操作路径:【财务管理】—【支出管理】—【采购付款申请】

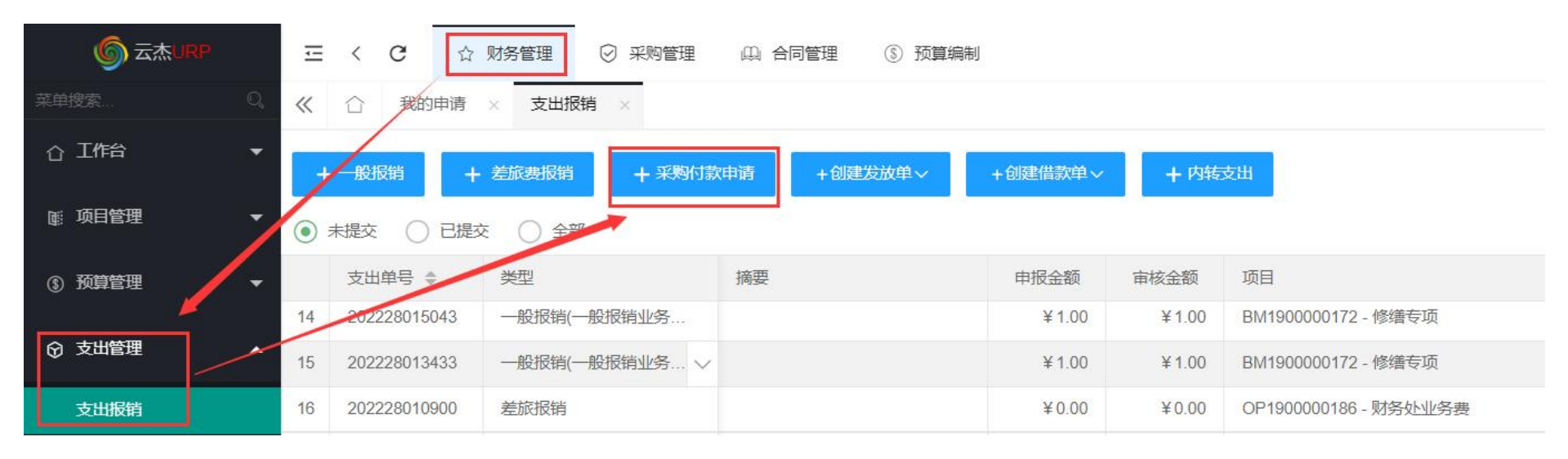

## 选择对应的验收单后,按照正常流程创建付款业务单即可。

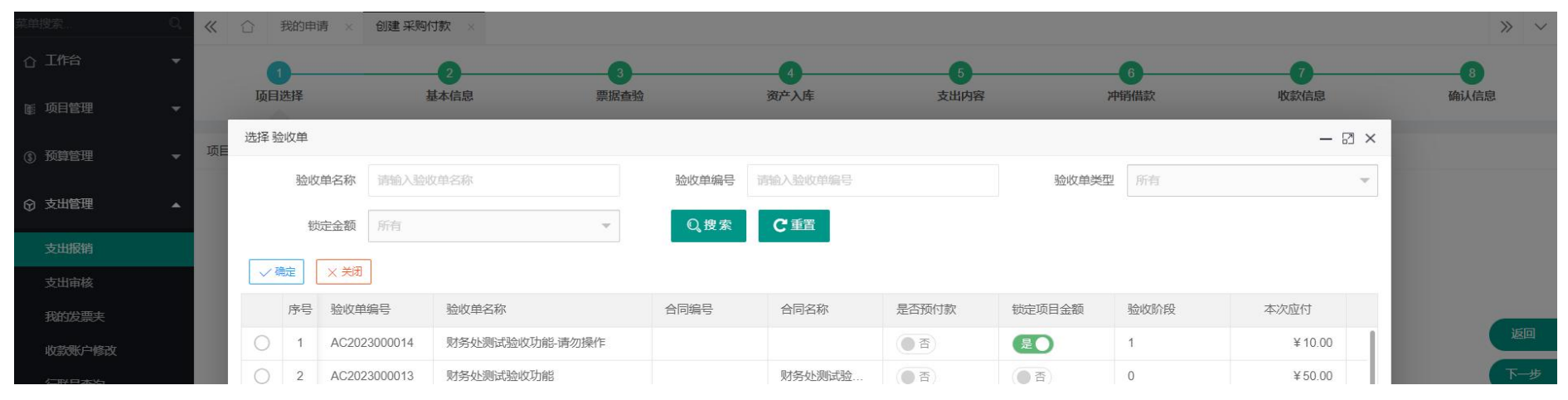